## **How to install the suprafab-analytics mount and unmount buttons**

- 1. Go to the measurement computer you want to install the buttons.
- 2. Log in into windows using the win admin account.
- 3. Use the zellbio-users mount button and log in to the zellbio-users network drive.
- 4. Copy the folder "bcpfs-mount" from the zellbio-users network drive to C:\\ Note: Do not delete the "bcpfs-mount" folder from the zellbio-users drive.
- 5. Copy the "bcpfs-mount" folder to C:\
- 6. Open the Command Prompt (cmd) as admin by pressing the Windows key, type "**cmd**" and select in the list "Run as administrator" and click "yes".
- 7. Go in the cmd to the "bcpfs-mount" folder by typing "**cd c:\bcpfs-mount**" and confirm by pressing enter
- 8. There ate to options depending on the win system:
	- a. *for Win 10 and higher* type in the cmd "**handle-4-1.exe bcp.storage01**" and confirm by enter and in the appearing window select "agree"
	- b. *for Win Vista/XP and lower* type in the cmd "**handle-3-51.exe bcp.storage01**" and confirm by enter and in the appearing window select "agree"
- 9. Close the cmd and in case the win user account is different from the win admin account, log off as admin and log in as user.

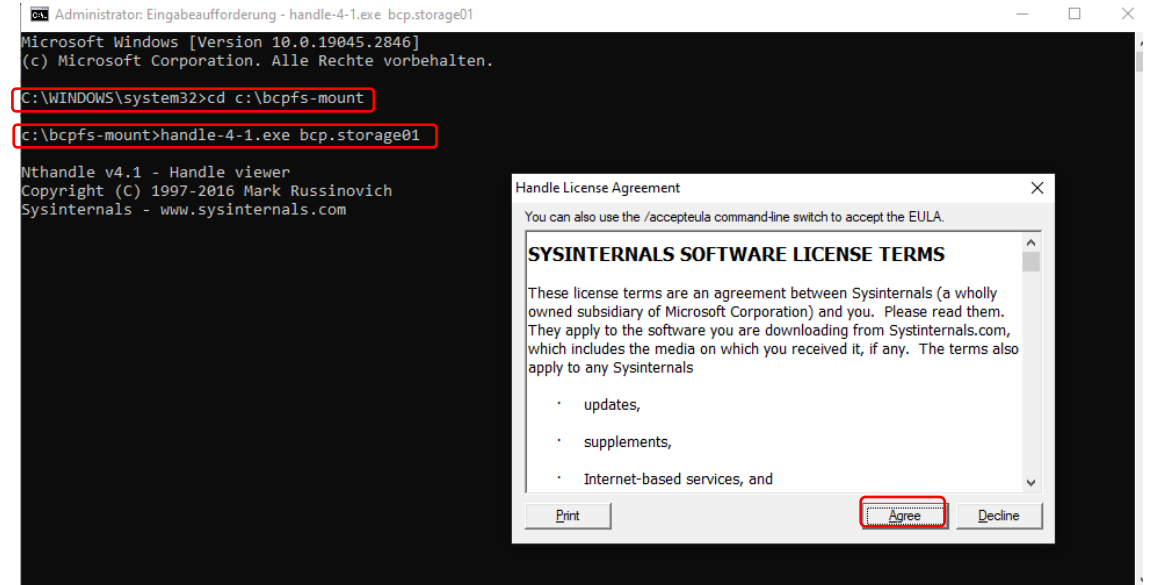

- 10. Right click on an empty space on the desktop and select "new" and then "shortcut".
- 11. Use the Browse button to navigate
	- a. *for Win 10 and higher* to "**C:\bcpfs-mount\mount-suprafab-analytics**"
	- b. for *Win Vista/XP and lower* to "**C:\bcpfs-mount\mount-suprafab-analytics-winxp**"
- 12. Click Next and then Finish.
- 13. Use the Browse button to navigate
	- a. *for Win 10 and higher* to "**C:\bcpfs-mount\unmount-suprafab-analytics**"
	- b. for *Win Vista/XP and lower* to "**C:\bcpfs-mount\unmount-suprafab-analyticswinxp**"
- 14. Click Next and then Finish.

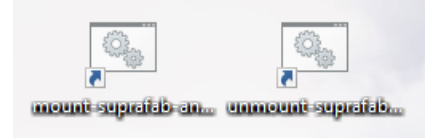